# Review Snap - To Create and Manage Business and Developmental Goals

Log into the Gateway, then find the **Reviews** icon under the **Applications Launch Pad** for Review Snap.

In Review Snap, click on Manage Business and Development Goals.

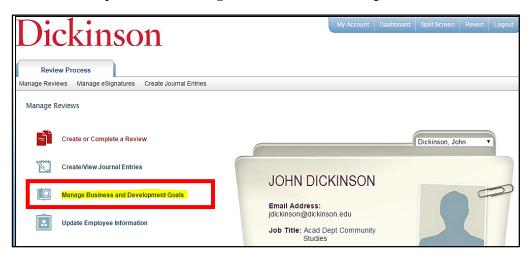

### **Manage Business Goals**

Choose the Review period from the drop down box.

Click Add a Goal under the Manage Business Goals heading.

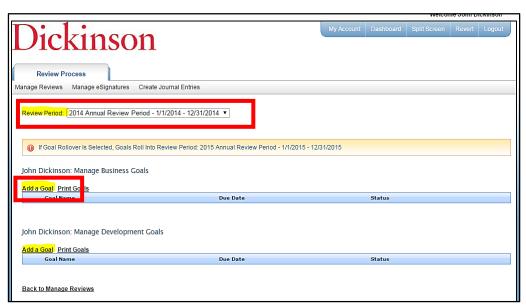

Choose a Goal **Category** from drop down box. Add the **Goal Description** in the free texting box. You can add a due date if you want.

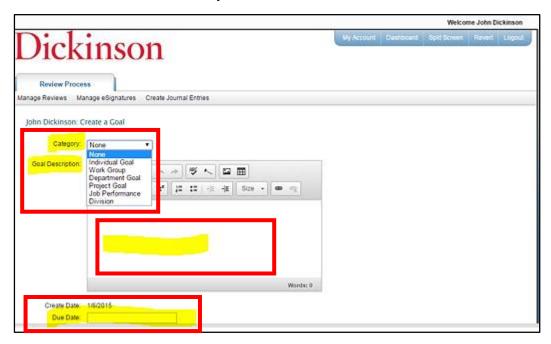

Make sure to click the Allow Rollover to Next Review Period.

Choose the **Status** of the goal; add actions/comments and click **Create** (if you are done adding goals; or **Create and Add New Goal** to continue adding goals. Add details in text box.

**Important:** Be sure to put a check in the box **Allow Rollover to next Review Period**.

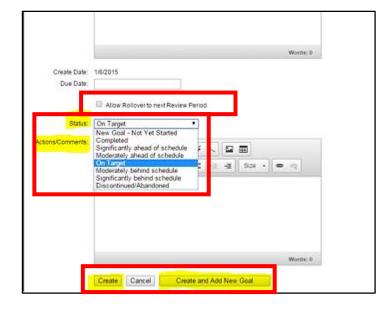

## **Developmental Goal**

Click Add a Goal under the Manage Developmental Goals heading.

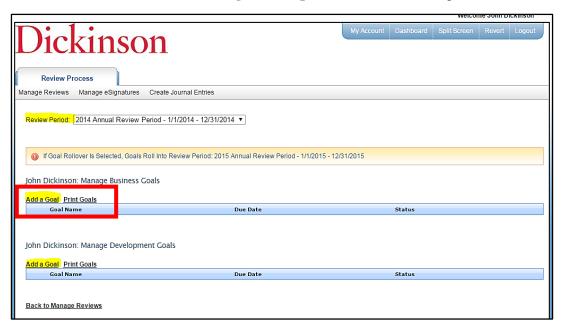

Choose the Goal Category; and add a Goal description.

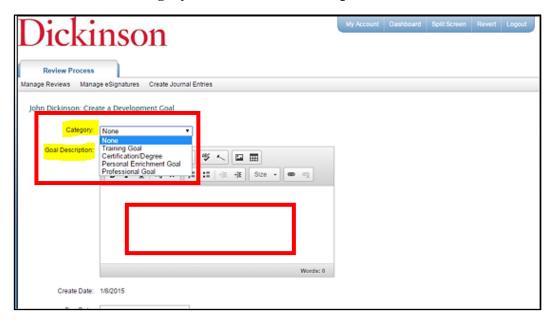

You can add a **Due Date** if you choose or leave blank. Choose the goals **Status**. If you want to find any on campus training for a particular Competency Group; click the competency group categories (as many as you choose) and then click **Add a learning activity.** 

#### Click Create to finish.

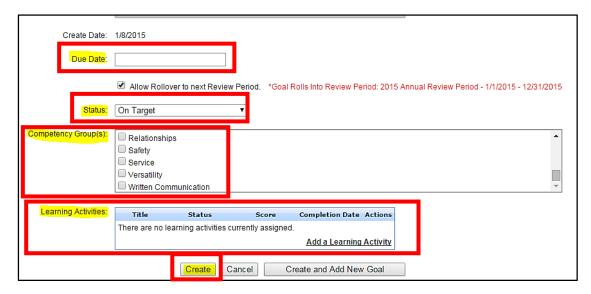

If you want to search for a learning activity, type in a name and click Find.

|                                        |                                                                            | Close Window                   |
|----------------------------------------|----------------------------------------------------------------------------|--------------------------------|
| list of available learning activities. | eg activity you wish to search for and press "Find." Or simply cli    Find | ck the "Find" button to show a |

Scroll through to find any sessions you may be interested in, and click **Select.** 

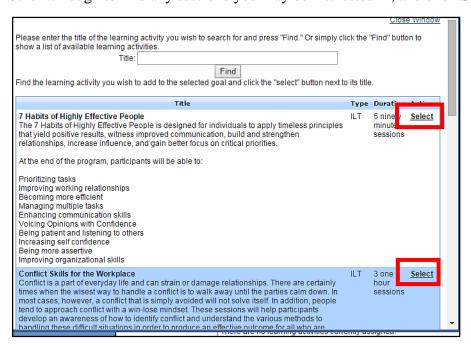

# Click Update or Update and Add New Goal if you have more than one goal to add.

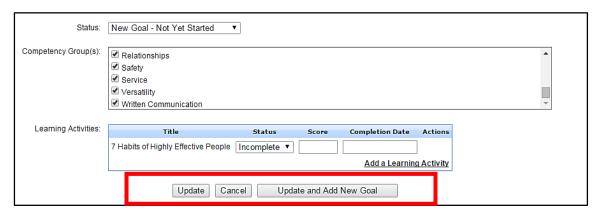